# **Pri oris XL Server** シリーズ

- **Windows NT Server** インストールガイド
- **6 ServerWORKS Quick Launch Version 1.0** ~ **1.3** 用
- 
- 
- 
- 
- 
- 
- 
- 
- 
- 
- 
- 
- 
- 
- 
- 
- 
- 
- 

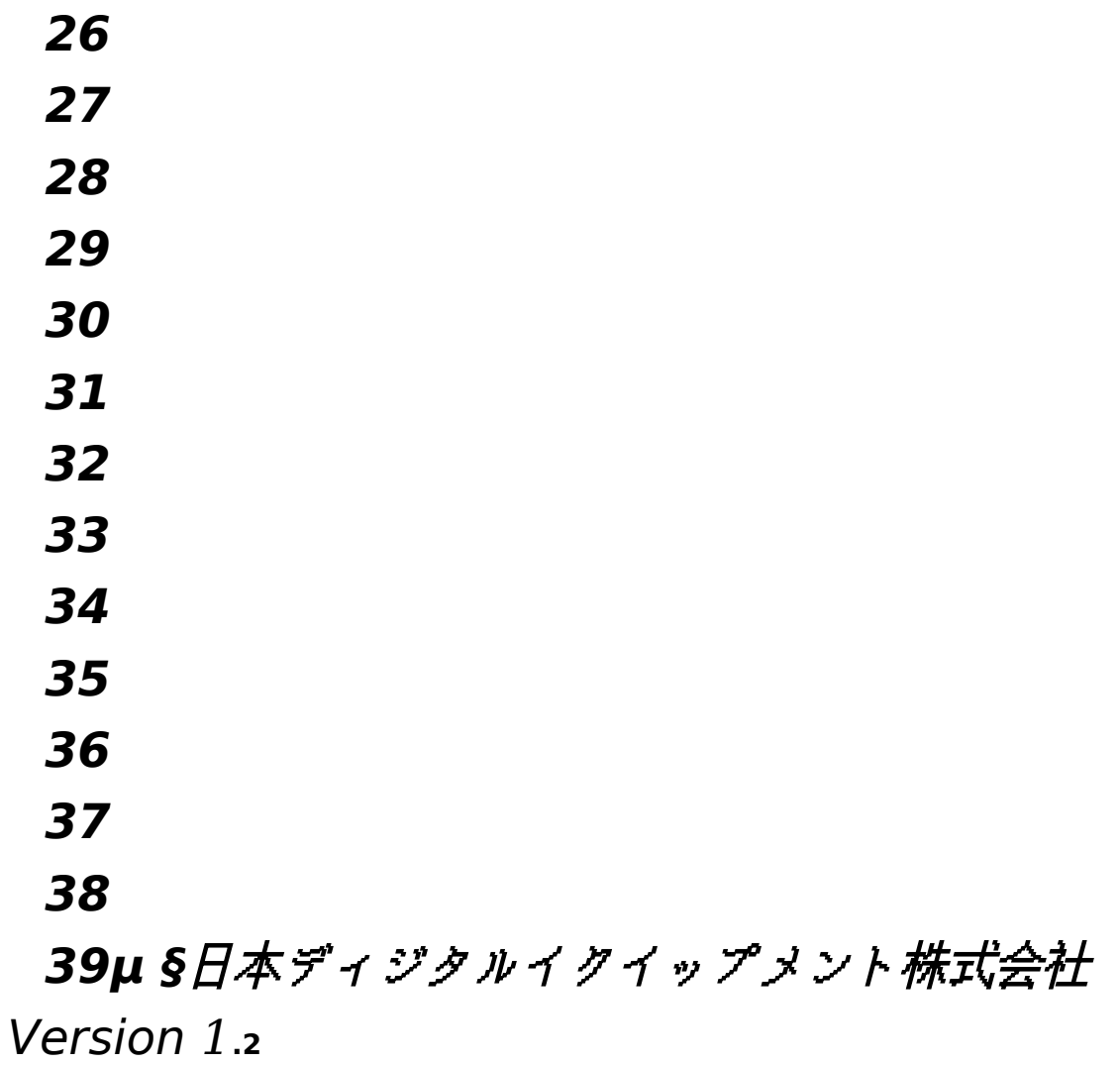

はじめに

本書は、「ServerWORKS Quick Launch Version 1.0~**1.3**」**CD-ROM** が付属している Prioris XL Server シリーズに Windows NT Server 3.51 をインストールする際の、注意事項につ いて説明したものです。「ServerWORKS Quick Launch Version 1.0~1.3」CD-ROM が付属し ている Prioris XL Server シリーズに **Windows NT Server 3.51** をインストールする場合にお読 みください。 **Windows NT Server 3.51** に付属のマニュアル**,**ご使用の **Prioris XL Server** に付 属のマニュアルおよび装着するオプション装置に付属のマニュアルもあわせてごらんください。

また、本書は ServerWORKS Quick Launch Version 1.0~1.3 をもとに記載されています。別の バージョンのソフトウェアでは内容が異なることがあります。

Quick Launch CD-ROM および Quick Launch で作成したディスケットは必ず添付されていた PRIORIS Server でご使用ください。これらは、システムの設定を変更するソフトウェアを含んでい ます。このソフトウェアとシステム BIOS などのバージョンが合わないとシステムが安定して動作し ない場合があります。また、システム BIOS をアップグレードすると、通常システムコンフィギュレ ーションユーティリティ(SCU)も新しいものを使用する必要があります。この場合には、Quick Launch CD-ROM の SCU ではなく新しいシステム BIOS 用の SCU を使用してください。これらの ソフトウェアの保管の際には、添付されていた PRIORIS Server の確認ができるように、PRIORIS Server のシリアルナンバを記入したラベルを貼るなどして管理することをおすすめします。 目次

µ インストールをはじめる前に 2 オプション装置の装着 2 Quick Launch によるセットアップ **6** ユーティリティおよびドライバディスケットの作成 **8 EZ-SCSI** のインストール **9 Windows NT Server 3.51** のインストール **10** インストール後の作業 **13**

ご注意

**1)** 本書の内容の一部または全部を無断で転載することは禁止されています。

**2)** 本書の内容について、将来予告なしに変更することがあります。

**3)** 本書の内容については万全を期して作成しましたが、お気付きの点がございましたらご連

絡くださいますようお願い申し上げます。

**4)** 運用した結果の影響につきましては、**3)**項にかかわらず責任を負いかねますのでご了承く ださい。

**digital, Digital PC** は、米国 **Digital Equipment Corpora**tion の商標です。 Pentium は、米国 Intel 社の商標です。

Phoenix BIOS は、米国 Phoenix Technologies 社の商標です。

Microsoft,MS,MS-DOS,Windows,Windows NT は、米国 Microsoft 社の商標です。

その他、記載されている会社名、製品名は各社の商標または登録商標です。

1.インストールをはじめる前に

本書では設定例として、次の 2 つの構成の場合に Windows NT Server 3.51 の CD-ROM 版をイ ンストールする方法について説明します。

Ethernet コントローラ 3Com 3c579(PH-5792-01 または PH-579T-01)を追加して、内蔵の SCSI コントローラ(AIC7870)にハードディスクおよび DAT を接続する場合。

Ethernet コントローラ 3Com 3c579(PH-5792-01 または PH-579T-01)および PCI RAID コン トローラを追加してハードディスクを接続。また、内蔵の SCSI コントローラ(AIC7870)に DAT を接 続する場合。

2.オプション装置の装着

各オプション装着を、次の点に注意して設定,装着してください。 Ethernet コントローラの装着

1. **Ethernet** コントローラを **EISA** スロットに装着してください。取り付け方法の詳細については、 **Ethernet** コントローラのマニュアルおよび「**Digital Prioris XL Serv**ER ユーザーズガイ ド」を参照してください。

2.

- 3. メモリの装着
- **4.** *≯* ff,",,Ž,,∏^‰,",'^,,,,,,∏
- **5. fff,'**[,,][],,[]ŠSIMMffff,Œ,,,,[][,SIMMfff,'[],,•—,,,,,[]fff,[][,,,,,][]Digital Prioris XL **Server f∏f∏fff∏,Ž∏,,,,,,**∏
- **6. fffffff,ECCfff,"Ž,Ž—,,,,,,,,,,**∏•,,,,,^•,,,fff,'',,,,,,□

7. Quick Launch Version 1.0,,,1.1,, $\Box$ 256MB,',,fff,",,,, $\Box$  $\Box$ CD-ROM,,<",,Ž,Ž,fff∏f,•Ž,,DOSfffff,–,,しまう場合があります。 ERROR: PageOverCommit value in SYSTEM.INI is too large. Decrease the value, or if not present, add a setting that is less than 4.  $C$ : $\ge$ 

この場合には一旦、256MB 以下になるようにメモリを装着して Quick Launch による設定を行って ください。その後、メモリを増設した後、DOS パーティションにインストールされた SCU を起 動して設定を保存すると 256MB を超えるメモリを使用できるようになります。

SCSI コントローラを追加する場合

Quick Launch Version 1.0 では、AHA-2940/W を追加するすると、CD-ROM からの起動途中に、 DOS プロンプトに戻る場合があります。この場合には SCSI コントローラ AHA-2940/W を追加せ ずに Quick Launch による設定を行ってください。セットアップが終了した後、SCSI コントロー ラを追加して PCI スロットの設定を行うと使用できます。

ハードディスクの設定

ハードディスクを設定する時には、以下の点に注意してください。

装着するハードディスクが 1 台の場合には、SCSI ID を 0 に設定してください。複数のハードディ スクを装着する場合には、各ハードディスクに SCSI ID を 0 から順番に割り当ててください。 SCSI ID 7 は、SCSI コントローラが使用していますので使用できません。また CD-ROM ドライ ブは SCSI ID 6 を使用しています。

ハードディスクの SCSI ターミネータの設定が無効になっていることを確認してください。 ディスクが回転を始める設定(Spin Up)が、電源を投入した時に回転を始める設定(Power On Spin Up)になっていることを確認してください。

通常、Power On Spin Up の設定で使用しますが、多くのハードディスクを内蔵している場合、次 のようなメッセージが表示されてディスクが使用できないことがあります。

#### Device Connected But Not Ready

- · 多くのオプション製品を取り付けている場合、電源投入時に多量の電源を消費するため電源容 量が不足してディスクが正常に回転しないことがあります。この場合、次のように設定し てください。
- · ハードディスクのジャンパスイッチの設定を変更して、ディスクの回転(Spin Up) の設定を Power On Spin Up ではなく、SCSI コマンドで行うようにする。
- · SCSI コントローラの設定を変更して、接続しているハードディスクにディスクの回転コマン ド(Spin Up Command)を送るように設定する。
- ·
- · DAT の設定
- · DAT を設定する時には、以下の点に注意してください。
- · SCSI ID を他の SCSI 装置と衝突しないように設定してください。通常は、SCSI ID 5 に設 定します。
- · DAT の SCSI バスターミネータの設定が無効になっていることを確認してください。
- · DAT でデータの圧縮をするかどうかの設定(DC:Data Compression)を、必要に応じて有効 (Enabled)または無効(Disabled)に設定してください。DDS2 で圧縮機能を使用する場合に は、Enabled に設定します。
- ·

## · **SCSI** 装置の装着およびケーブルの接続 **(** 内蔵 **SCSI** コントローラに 接続する場合 **)**

SCSI ケーブルを次の図のように接続してください。 µ §

## **39.1SCSI** 装置の装着およびケーブルの接続**(**内蔵 **SCSI** コントローラに接続する場合**)**

### **39.2**

## **39.3**記号

構成部品

A Narrow SCSI ケーブル(本体に標準添付)

B

Narrow SCSI コネクタ

 $\overline{C}$ 

CD-ROM ドライブ

D

DAT ドライブ

E

Narrow SCSI ハードディスクドライブ

F

Narrow SCSI ターミネータ

SCSI 装置の装着およびケーブルの接続(RAID コントローラを装着する場合)

- · 次の図のように各 SCSI ケーブルを接続してください。別途「内蔵用 Wide SCSI ケーブルキ ット(FR-PCXAR-WA)」が必要になります。また、Narrow SCSI のディスクを接続す る場合、4 台目以上のディスクには「Wide/Narrow 変換アダプタ(FR-PCXAR-WB)」 が必要になります。 RAID コントローラは PCI Slot 2 または 3 に装着してください。 PCI Slot 1 には装着できません。
- $\cdot$   $\mu$  §

·

·

- · SCSI 装置の装着およびケーブルの接続(RAID コントローラを装着する場合)
- ·
- · 記号
- · 構成部品
- ·  $\mathbf A$
- · Narrow SCSI ケーブル(本体に標準添付)
- ·  $\overline{B}$
- · Narrow SCSI コネクタ
- ·
- 

· C

· D

- · CD-ROM ドライブ
- ·
- 
- · DAT ドライブ
- ·
- · F
- · Narrow SCSI ターミネータ
- ·
- · G

· I

- · 内蔵用 Wide SCSI ケーブルキット(FR-PCXAR-WA):別売
- ·  $H$
- · Wide SCSI コネクタ
- ·
- · PCI Wide SCSI RAID コントローラ
- ·
- · J
	- · Wide SCSI ターミネータ (Wide SCSI ケーブルキットに付属**)**
- ·
	- · **K**
- · **Wide SCSI** ハードディスクドライブ**(Narrow** SCSI ハードディスクを装着する場合には、 Wide/Narrow 変換コネクタで Wide SCSI ケーブルに接続します)
- ·
- · ·

· 3.Quick Launch によるセットアップ

·

· オプション装置の装着が終わったら、Quick Launch CD-ROM から起動してセット アップを行います。次の手順で設定してください。

コンピュータの電源を入れてシステムを起動します。

**CD-ROM** ドライブに **Quick Launch CD-ROM** を挿入すると **CD-ROM** から起動しま す。この時、次のメッセージが表示された場合には**[F1]**キーを押して続行してください。 **Press <F1> to resume,<F2> to Setup**

**Quick Launch CD-ROM Version 1.2** または **1.3** を使用している場合には、使用言 語の選択画面が表示されます。「**6. Japanese**」を選択してください。

**SCU** が起動したら、「**Main Men**u(メインメニュー)」から「Configure Computer(システ ム環境設定)」を選択してください。メニューが表示されたら、「Step 3: View or Edit Details(設定値の表示と編集)」を選択してください。

各項目を次のように設定してください。 System - Digital Prioris XL System Board System Processor Type ... P54C

**39.4 System Processor Clock ... \*\*\* MHz**<br>System Base Memory .... 640 KB System Base Memory **System Extended Me**mory ... \*\*\*\*\* KB, AT Bus Space Disabled System BIOS ... PhoenixBIOS(TM) EISA Version \*.\*\*

 Diskette Drive Group Onboard Diskette Controller ... Enabled Diskette Drive A: ... 3.5 inch 1.44 MB drive<br>Diskette Drive B: ... Not installed Diskette Drive B: Exchange Diskette Drives ... Disabled · Boot from Diskette Drive A: ... Enabled · Diskette Write Protection ... Disabled · · Hard Disk Group · Onboard IDE Hard Disk Controller ... Disabled · Hard Drive 1 ... Not Installed · Hard Drive 2 ... Not Installed · User Definable Hard Drives ... Types 48 and 49 · Boot From Hard Disk Drive C: ... Enabled · HDD Data Transfer Method ... Auto Optimum · Large Drive Addressing ... LBA Convert · · Serial Port Group ... Enabled at: 3F8h-3FFh(IRQ4) • Serial Port 2 ... Enabled at: 2F8h-3FFh(IRQ3) · · Parallel Port Group Parallel Port ... Enabled at: 378h-37Ah(IRQ7)  **Parallel Port Mode ... Compatible Mode** · ·Video Options Group Video Type ... VGA or EGA Shadow Options Group Shadow Video BIOS ROM ... Enabled<br>Shadow C8000h-CFFFFh ... Disabled Shadow C8000h-CFFFFh ... Disabled<br>Shadow D0000h-D7FFFh ... Disabled Shadow D0000h-D7FFFh ... Disabled<br>Shadow D8000h-DFFFFh ... Disabled Shadow D8000h-DFFFFh

 $\blacklozenge$ 

- Cache Options Group
	-
- Primary Cache Control ... Enabled<br>Secondary Cache Control ... Cache WB Enabled Secondary Cache Control

# **1. Cache System BIOS ROM** ... **Enabled** Cache Video ROM ... Enabled

- Cache Video ROM
- · System and Setup Password ... Not Installed
- · CPU Speed ... Fast
- Keyboard ... Installed
- · Numlock at Boot ... On
- · ROM Base Setup ... Enabled
- Reserved System Resources ... Configuration File and Overlay
- · Version V\*.\*\*
- Mouse Port ... Enabled

**PCI Arbiter Priority ... System Default**<br>External Onboard SCSI ... Disabled External Onboard SCSI

 SCSI Options Group On-Board PCI SCSI ... Enabled as Master **On-Board PCI SCSI Interrupt ... IRQ 11**

 **PCI Slot 1 Options Group**

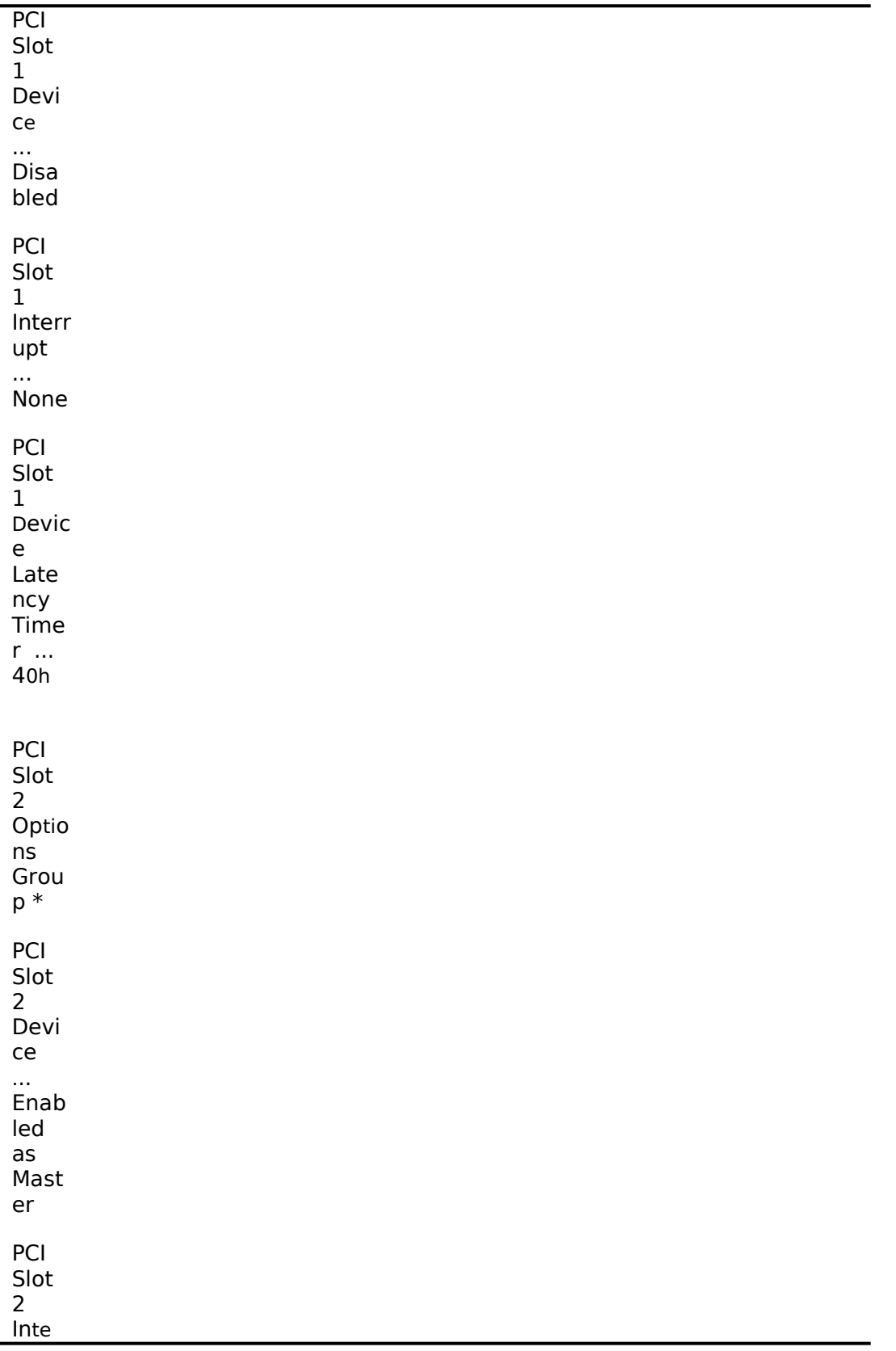

## **39.7**

 PCI Slot 3 Options Group PCI Slot 3 Device ... Disabled PCI Slot 3 Interrupt ... None PCI Slot 3 Device Latency Timer ... 40h

Slot 3 - 3Com 3C579 EISA Network Adapter  $\begin{tabular}{ll}\textbf{Interrupt Request Level} & ... 5 \\ \textbf{Book FROM Size} & ... \textbf{Disabeled} \end{tabular}$ Boot PROM Size Transceiver Type ... On-board coax :接続するコネクタを選択します。

\* PCI RAID コントローラを装着している Slot を設定します

設定が終わったら[Esc]キーを押した後「Step 5: Save and Exit(保存と終了)」を選択します。 ここで、自動的にリセットされて **CD-ROM** から起動します。

**RADI** コントローラを装着していない場合には、**DOS** パーティションを作成する画面が表示され ま

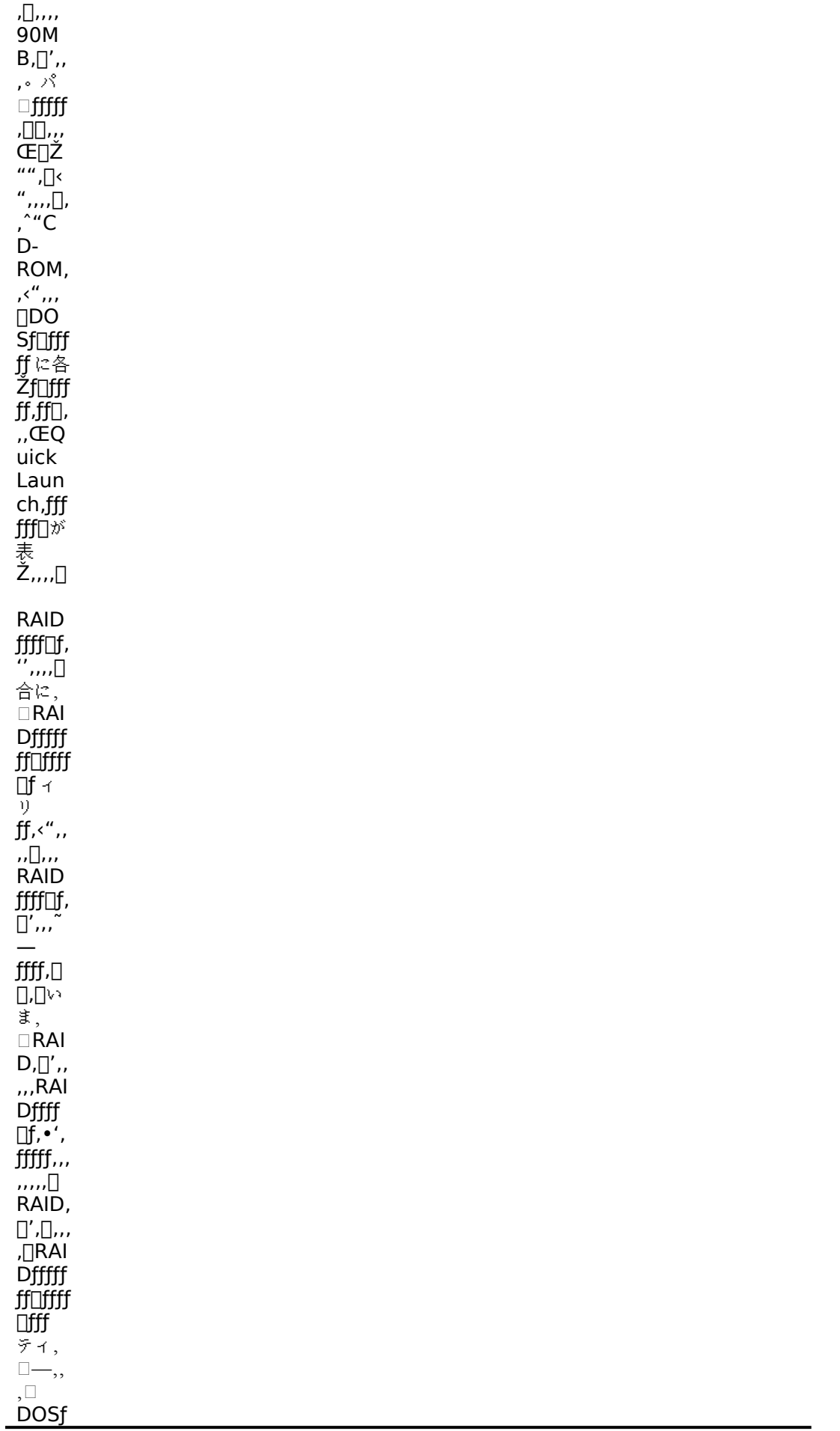

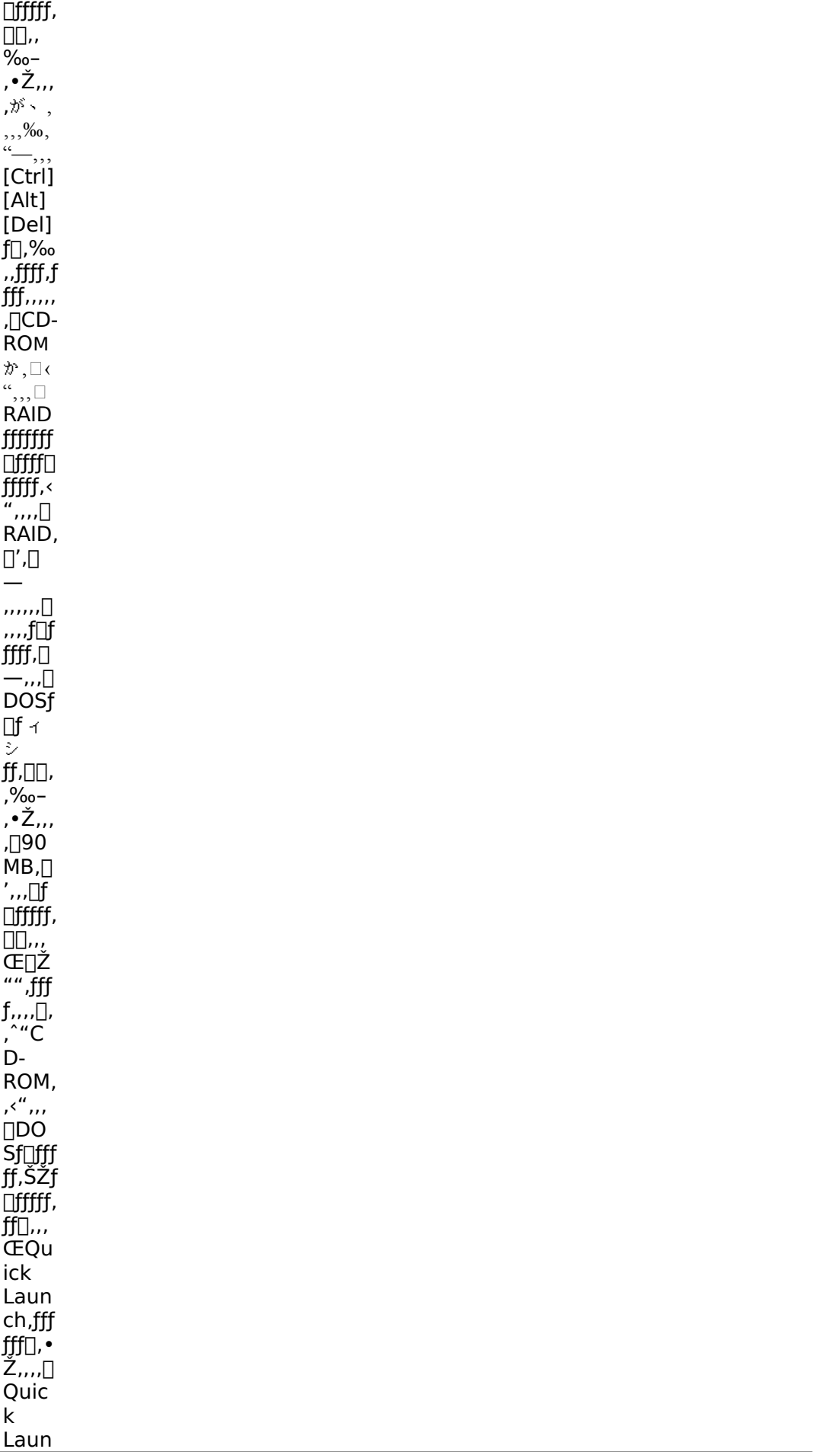

ch Versi on1.  $0\Box 1$ . 3,fffff  $f\Box J$ ,  $\check{Z}$ , ''',, Ž∏,  $\mathbf{m}^{\circ}$ 

**40** メニ ュー

## **41** 機能

**42**

# **43 [Using Quick Launch]**

# **44 Quick Launch** の使用方法の説明

## **45**

[User Documentation] PRIORIS Server シリーズの各種マニュアルの表示

[Install Software] ソフトウエアのインストール支援

[Conventional Install] ユーティリティおよび各 OS 用のドライバディスケットの作成

 $\bullet$  [Express Install] 日本語版 Windows NT および NetWare では使用できません

```
\bullet
```
- [Replicate Install]
- 日本語版 Windows NT および NetWare では使用できません
- $\bullet$
- **•** [Service Information]
- サービス情報の表示
- $\bullet$  $\bullet$
- また、ハードディスクの DOS パーティションには次のユーティリティがインストールされていま す。これらのユーティリティはハードディスクから DOS を起動した後、実行することができます。 ● ユーティリティ ディレクトリ 実行ファイル

診断プログラム **C:\DIAG\**

### **DIAGNOSE.BAT**

```
● RAID コンフィギュレーションユーティリティ
\bullet C:\RCU\
\bullet RAID.BAT
\bullet\bullet SCU(System Configuration Utility)
l C:\SCU\
e SCU.BAT
\bullet● EZ-SCSIのセットアップファイル<br>● C:\EZSCSI\
. C:\EZSCSI\<br>. DOSINST.B
    l DOSINST.BAT
\bullet\bulletQuick Launch を終了した後の DOS 画面および、ハードディスクから DOS を起動した場合
        には、英語モードの DOS になっています。この時、標準装備の 106 キーボードでは押したキ
        ーと入力される文字が一部異なります。次の表にしたがってキー入力してください。
● 入力したい文字
\bullet 押すキー
● 入力したい文字
● 押すキー
\bullet● ¥またはヽ<br>● [l]
    [ ] ]\bullet 1
\bullet [ [ ]
\bullet\bullet :
\bullet [Shift][;]
\bullet \xi\bullet [Shift][@]
\bullet\bullet *[Shift][8]\bullet }
\bullet [Shift][ \lceil]
\bullet\bullet =
\bullet [^]
\bullet\bullet [Shift][:]
\bullet\bullet +
\bullet [Shift][^]
\bullet &
    [Shift][7]l
\bullet\bullet [Shift][-]
\bullet\bullet [:]
\bullet\bullet (
\bullet [Shift][9]
\bullet\bullet [Shift][6]
\bullet\bullet )
        [Shift][0]@
\bullet [Shift][2]
```
 $\bullet$  $\bullet$  [  $\bullet$  [ $@$ ]  $\bullet$  $\bullet$  $\bullet$  $\bullet$ l

● 4.ユーティリティおよびドライバディスケットの作成 Quick Launch を使用して、各種ユーティリティおよび Windows NT Server 3.51 用のドライバディ スケットを作成することができます。Quick Launch Version 1.0~1.3 を使用している場合、 Windows NT Server 3.51 をインストールするためにドライバディスケットを作成する必要はありま せん。RAID コントローラのドライバは RAID コントローラに付属のドライバを使用し、その他のドラ イバはすべて Windows NT Server 3.51 に付属のものを使用します。ここでは、ユーティリティディ スクのみを作成します。ここで作成するユーティリティはハードディスクの DOS パーティションにも インストールされており、DOS を起動した後にハードディスクから実行することもできます。しかし、 システムが起動しなくなった場合に備えて、緊急用にディスケットを作成しておくことを強くおすすめ します。次の手順でディスケットを作成してください。

Quick Launch のメインメニューから[Install Software]アイコン,[Conventional]タグ,[Windows]ア イコンを順に選択します。[Windows NT Server 3.51]が表示されたら、[Continue]ボタンを選択し ます。 次のようなユーティリティおよびドライバの一覧表が表示されます。ここでディスケットを作成するの は、Diagnostics(診断プログラム)および Prioris Server Configuration Utility(SCU)(システムコン フィギュレーションユーティリティ)だけです。 3COM EISA Ethernet,3c579x 3COM ISA Ethernet,3c509B Adaptec 2940,2940W,3940W,and On-board PCI SCSI Controller Cirrus On-Board Video Adapter CMD On-board IDE Controller Diagnostics Diamond Stealth64 PCI Video Adapter, Windows NT Digital EISA FDDI DEFEA Digital On-board Ethernet 21040 Digital PCI Ethernet,DE435 Logitech Mouseware Matrox Millenium Video Adapter,Windows NT Mylex Configuration and Utilities Mylex EISA and PCI RAID Controller Prioris Server Configuration Utility(SCU) Proteon EISA Token Ring 1990+, 1 of 2 Proteon EISA Token Ring 1990+, 2 of 2 Racal PCI Ethernet T2 ZNYX PCI Ethernet,ZX312 Diagnostics を選択した後、フォーマットした 2HD のディスケットを挿入して[Continue]ボタンを選 択すると、次のような画面になります。ここでは作成するディスケットのラベルが表示されますので、 これをディスケットのラベルに記入してください。[Enter]キーを押すとディスケットが作成されます。 Digital Equipment Corporation QAPLUS/FE (TM) Version 5.30B 1) Power off the system 2) Place diskette in Drive A: 3) Power on the system (c) 1994 DIAGSOFT, Inc. (c) 1994 Microsoft Corp. (c) 1994 Adaptec, Inc. (c) 1992 Logitech, Inc. All Rights Reserved Insert a blank high-density diskette in drive A:. Press ENTER to extract, or ESC to exit - 同様に Prioris Server Configuration Utility(SCU)のディスケットも作成してください。 5.EZ-SCSI のインストール EZ-SCSI は Adaptec コントローラ用の DOS 用ドライバおよびユーティリティです。以下の手順でイ ンストールしてください。

Quick Launch のメインメニューから[Exit]ボタンを選択して Quick Launch を終了します。(必ず Quick Launch CD-ROM から起動した後、Quick Launch を終了して DOS 画面にしてください。ハ ードディスクから DOS を起動した状態ではインストールできません)

C:\EZSCSI\DOSINST.BAT を実行してください。 メニューにしたがってインストールを続行します。

MSCDEX.EXE ファイルを要求するメッセージが表示される場合には R:\ディレクトリを指定してくだ さい。 CONFIG.SYS および AUTOEXEC.BAT を変更する画面が表示されたら。[Make all modifications for you]を選択してください。

インストールが終了した後、ハードディスクから DOS を起動すると Adaptec SCSI コントローラ用の ドライバがロードされます。

EZ-SCSI 使用時の注意事項

EZ-SCSI をインストールすると、コンベンショナルメモリ不足のためハードディスクから SCU を起動 することはができなくなります。 SCU を実行する場合には CONFIG.SYS と AUTOEXEC.BAT をリ ネームした後、再起動する必要があります。

6.Windows NT Server 3.51 のインストール

Windows NT Server 3.51 をインストールする場合には次の手順を実行してください。

Windows NT Server 3.51 のセットアップブートディスクと Windows NT Server 3.51 の CD-ROM を挿入して起動してください。

画面表示にしたがって、セットアップディスクを順番に挿入します。

「Windows NT Server セットアップディスク #3」を挿入してセットアップを続行した後、次の画面 が表示されたら、[Enter]キーを押して高速 セットアップを選択してください。

Windows NT Server セットアップ

============================= Windows NT のセットアップの方法には、次の2つの方法があります:

 高速セットアップ(こちらをお薦めします) 高速セットアップでは、Windows NT の組み込みを迅速かつ容易に行えるように、 難しい設定はセットアップが自動的に判断します。

高速セットアップを使用するには、Enter キーを押してください。

 カスタム セットアップ カスタムセットアップは、Windows NT の設定内容を自分で制御したい経験の 豊富なコンピュータ ユーザを対象にしています。

カスタム セットアップを使用するには、C キーを押してください。

これらのセットアップについて説明を表示するには、F1 キーを押してください。

Enter=高速セットアップ C=カスタム セットアップ F1=ヘルプ F3=終了

セットアップディスク #4 挿入した後、次の画面が表示されたら、Adaptec の SCSI コントローラおよ び RAID コントローラが検出されていることを確認して[Enter]キーを押してください。RAID コント ローラを装着していない場合には、Adaptec の SCSI コントローラのみが検出されます。 Windows NT Server セットアップ ============================= セットアップは、コンピュータに次の大容量記憶装置を検出しました: Adaptec 294x/AIC 78xx (PCI) Mylex DAC960 / DEC SWXCR-Ex ・ Windows NT で使用する SCSI アダプタ、CD-ROM ドライブ、または特殊な —— ディスク コントローラを追加して指定する場合は、Sキーを押してくださ い。大容量記憶装置のメーカーのデバイス サポート ディスクで指定する場 △ 合も、S キーを押してください。 ──・ メーカーのデバイス サポート ディスクがない場合、または追加で指定した い Windows NT を使用する大容量記憶装置がない場合は、Enter キーを押し てください。 S=追加デバイスの指定 Enter=続行 F3=終了 ここで、次の画面が表示されることがありますが、このまま[Enter]キーを押して続行してください。 Windows NT Server セットアップ ============================= 続行するには、Enter キーを押してください。 シリンダの数が 1024 を超えるハードディスクが存在します。 一般的に、MS-DOS では、1 台のハードディスクのシリンダ数は最大 1024 ですが、 ハードディスクコントローラの中には、特別な構成オプションを用意して、大容 量のハードディスク全体にアクセスできるようにしてあるものもあります。この オプションはセクタ変換モードと呼ばれます。ディスクのシリンダ数が 1024 を 超えるときや、セクタ変換モードを使用できないときには、MS-DOS ではディスク の一部にアクセスできません。セクタ変換および大容量ハードディスクに関して は、コンピュータまたはハードディスクコントローラのマニュアルを参照してく ださい。 後で表示されるハードディスクに関する情報で、ディスクのサイズが小さすぎる ときは、セットアップを終了し、CMOS ドライブタイプの設定を調べる必要があり ます。 CMOS ドライブタイプの設定の詳細については、コンピュータまたはハード ディスクコントローラのマニュアルを参照してください。 このメッセージは、必ずしもエラーを示すものではありません。ハードディスク の中に、現在の構成よりも実際のサイズが大きいハードディスクが存在する可能 性があります。 Enter=続行 次の画面が表示されたら Windows NT Server 3.51 の CD-ROM が挿入されていることを確認して [Enter]キーを押してください。 Windows NT Server セットアップ ============================= コンピュータには、3.5"の高密度フロッピーディスクドライブ(1 台以上)に 加えて CD-ROM ドライブが接続されています。 (注:5.25"のディスクからの組み込みはサポートされていません)。 Windows NT の組み込み元のメディアを選択してください。 ¥ Windows NT を CD-ROM から組み込むには、Enter キーを押してください。 ¥ Windows NT を 3.5"ディスク(ドライブ A:)から組み込むには、 A キーを押してください。 Enter=CD-ROM ドライブ A=ドライブ A: F3:終了

画面表示にしたがってセットアップを続行してください。次のような画面が表示されたら、未使用の領 域を選択して[C]キーを押します。Windows NT Server 3.51 をインストールするパーティションのサ イズを入力して[Enter]キーを押します。作成したパーティションを選択して[Enter]キーを押し、フォ ーマットタイプ(FAT または NTFS)を選択した後[Enter]キーを押します。 C:ドライブに Windows NT を組み込むことはできません。 また、2GB を超えるハードディスクまたは RAID の論理ドライブの場合、システムパーティションのサ イズは 2GB までしか作成できない場合があります。2GB を超える領域は Windows NT Server をイン ストールした後、ディスクアドミニストレータでパーティションを作成して使用することができます。 Windows NT Server セットアップ ============================= Windows NT を組み込むパーティションを作成してください。既存のパーティショ ンと、新規パーティションの作成に使用できる容量は次のとおりです。 次の一覧から上向き方向キーと下向き方向キーを使ってパーティションを選択し てください。 ¥ 選択したパーティションまたは未使用の領域に Windows NT を組み込むに は、Enter キーを押してください。 ¥ 未使用の領域にパーティションを作成するには、C キーを押してください。 ¥ 選択したパーティションを削除するには、D キーを押してください。 8190 MB ディスク 0 Id 8 (バス 0 dac960nt 上)<br>C: FAT(OL DOS) 90 MB - C: FAT(QL\_DOS) - C: FAT(QL\_DOS) - 90 MB **(** 84 MB 空き)<br>未使用の領域 - 1958 MB - 未使用の領域 Enter=組み込み C=パーティションの作成 F1=ヘルプ F3:終了 CD-ROM からハードディスクにファイルのコピーが終了したら、[Enter]キーを押してコンピュータを 再起動します。このときフロッピーディスクドライブからフロッピーディスクを取り出しておいてくだ さい。 コンピュータが再起動したら、画面表示にしたがってセットアップを続行してください。 Windows NT Server 3.51 はインストール中にライセンスモードを選択する必要があります。"同時使 用ユーザ数"または、"接続クライアント数"のどちらかを選択してください。どちらを選択すべきかは、 使用する環境によって異なります。ヘルプおよび Windows NT Server 3.51 のマニュアルを参照して ください。 以後、画面表示にしたがってインストールを完了してください。

7.インストール後の作業

インストールが終了した後に次の作業を行ってください。

RAID コントローラのドライバの変更

RAID コントローラを装着している場合には、RAID コントローラのドライバを入れ替えます。次の手 順で行ってください。 プログラムマネージャのメイングループから[Windows NT セットアップ]を起動します。

[設定]メニューから[SCSI アダプタの追加と削除]を選択します。

[Mylex DAC960/DEC DAC-Ex]を選択した後、[削除]を選択します。 [追加]を選択するとインストールするアダプタの選択画面になります。[その他(ハードウェアメーカーの ディスクが必要です。)]を選択します。 RAID コントローラに付属のドライバディスク「DAC960 Software Kit」を挿入してパスを指定しま

す。 A:\NT\_35

[Mylex DAC960 Disk Array Adapter]が表示されたら、[OK]を選択します。

[Mylex DAC960/DEC DAC-Ex]を選択して[組み込み]を選択します。 次に[新しいドライバ]を選択すると、ドライバのパスを入力する画面が表示されます。ここで、次のパ スを指定して[OK]を選択します。

A:\NT\_35

[Mylex DAC960/DEC DAC-Ex]が追加されたことを確認して、[閉じる]を選択します。 以上でドライバのインストールは終了です。Windows NT Server を再起動してください。

RAID ユーティリティのインストール

#### l **RAID** コントローラを装着している場合には **RAID** コントローラのユーティリティをインストールします。 次の手順で行ってください。

- RAID コントローラに付属のドライバディスク「DAC960 Software Kit」を挿入して次のコマン ドを入力してください。
- A: $\geq$  a:\nt\_35\dacadm.exe d:\winnt35\system32
- A: $\geq$  a:\nt\_35\dacmon.exe d:\winnt35\system32 コピーした実行ファイルを[管理ツール]グループにアイコン登録してください。
- dacmon.exe は[スタートアップ]グループにもアイコン登録してください。
- $\bullet$
- テープドライバのインストール
- l テープドライブとして DAT SDT-5000(FR-PCXAT-AF)を装着している場合には、テープドライ バをインストールする必要があります。テープドライバのインストールは次の手順で行ってく ださい。
- l メイングループから[Windows NT セットアップ]アイコンをダブルクリックして起動します。
- [設定]メニューからテープデバイスの追加と削除を選択します。
- l [追加]ボタンをクリックしてた後、[4 mm SONY ドライブ]を選択して[組み込み]ボタンをクリッ クします。
	- Windows NT Server 3.51 の CD-ROM の i386 ディレクトリのパスを指定します。
- Windows NTセットアップを終了します。
- l Windows NT Server を再起動するとドライバがロードされて、テープドライブが使用できるよ うになります。

 $\bullet$ 

- $\bullet$  SCSIコントローラの設定
- l 複数の Adaptec SCSI コントローラを使用する場合または、RAID コントローラを同時に装着す る場合、ハードディスクが装着されてない SCSI コントローラがあると電源投入後に次のメッセー ジが表示されることがあります。
- Press  $\leq$ F1 $>$  to resume, $\leq$ F2 $>$  to Setup

● [F1]キーを押せばこのまま使用することができますが、ハードディスクが接続されていない SCSI コントローラの BIOS を Disabled(無効)に設定すればこのメッセージは表示されなくなります。 SCSI コントローラの BIOS を D**isabled(**無効**)**に設定するには、**SCSISelect** ユーティリティを 使用します。**SCSISelect** はシステム起動時に、**SCSI BIOS** が表示されている時に**<Ctrl><A**> を押すと起動します。

また、CD-ROM から起動する場合には、その時だけ SCSI BIOS を Enabled(有効)に設定してくださ い。

動作確認

インストール後、上記のすべての作業が終わったら、Windows NT Server 3.51 が正常に動作して いることを確認してください。